**USER GUIDE** 

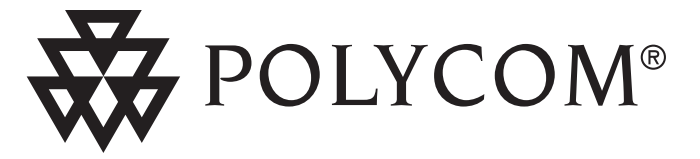

User Guide SoundPoint® IP 300/301 SIP 1.6.x

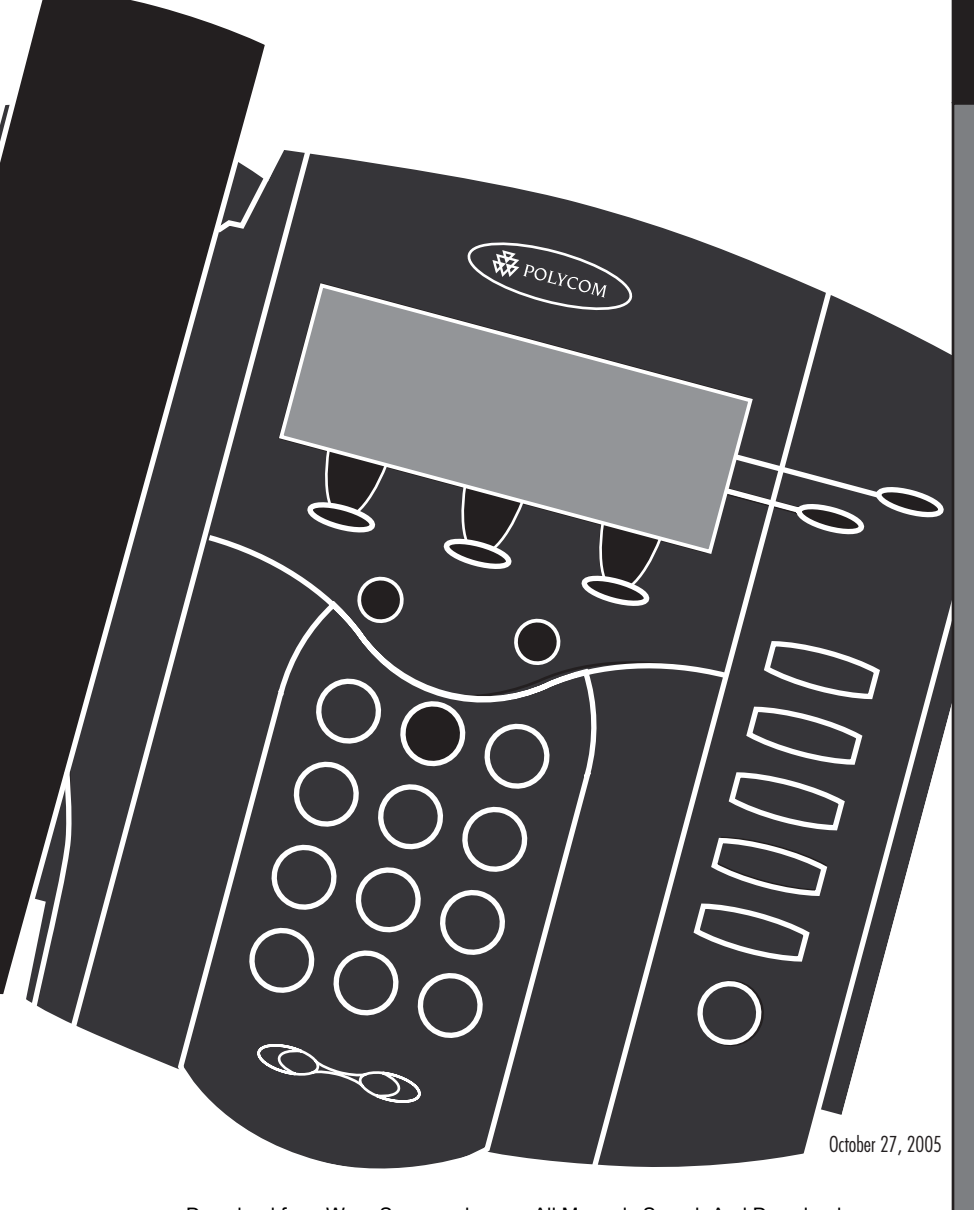

Download from Www.Somanuals.com. All Manuals Search And Download.

**Contents** 

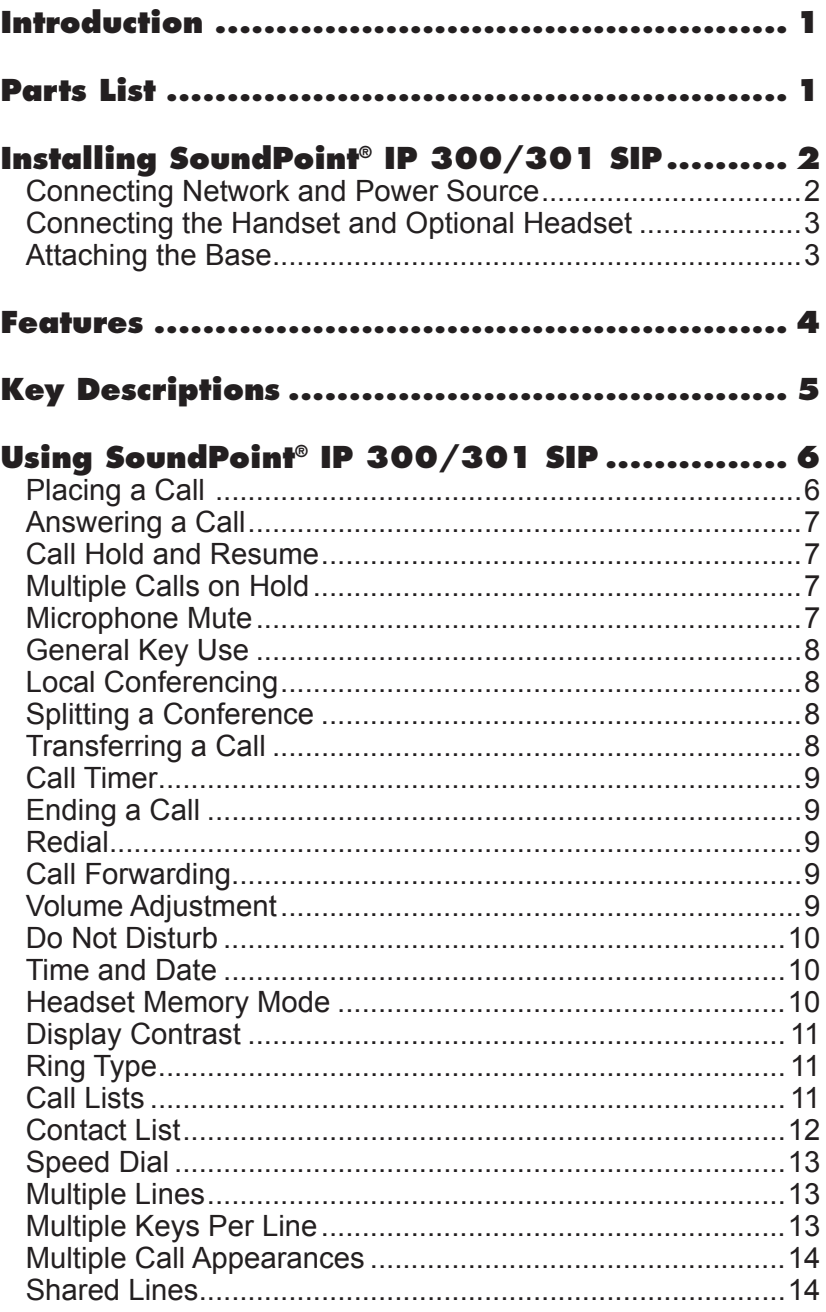

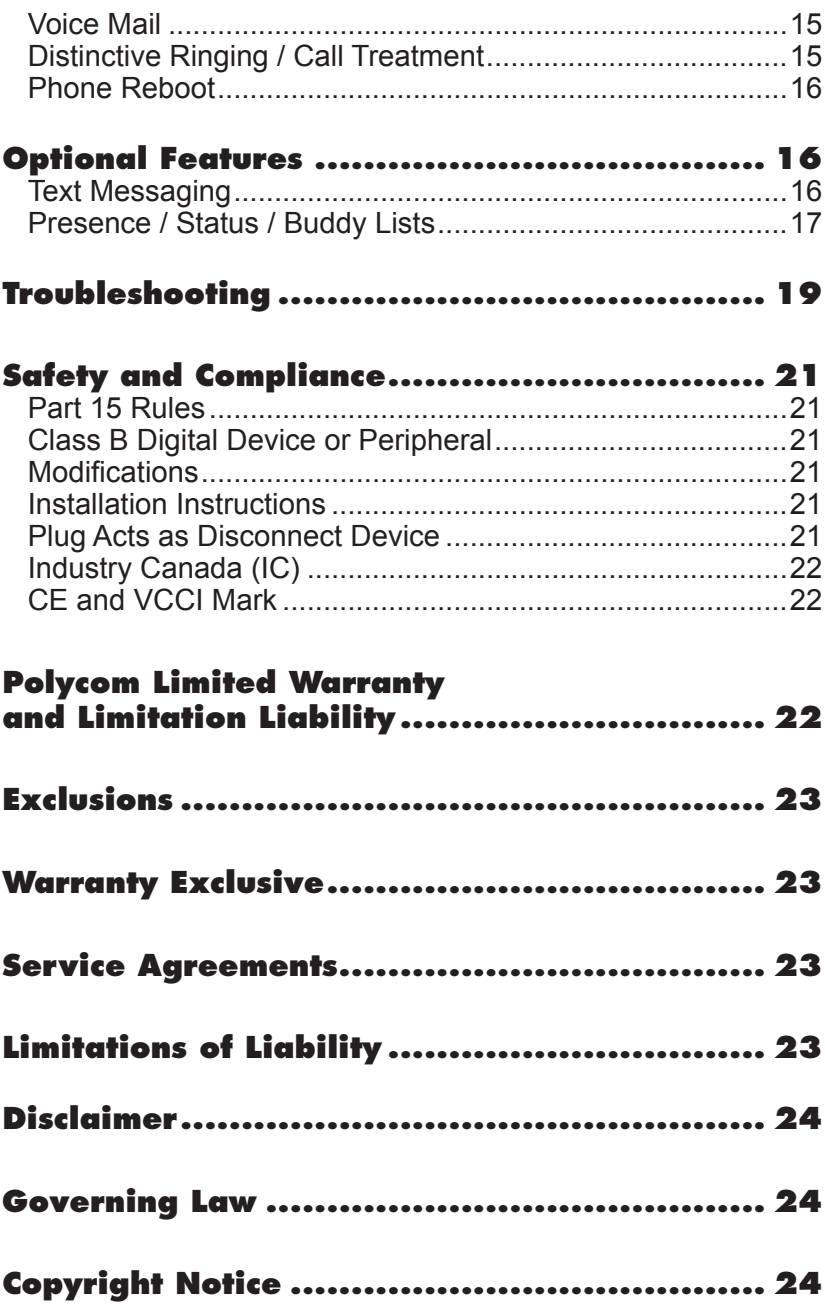

## <span id="page-3-0"></span>**Introduction**

Thank you for choosing the SoundPoint® IP 300/301 SIP. This unit provides business telephony features and functions such as Multiple Call Appearances, Call Hold, Transfer, and Conference over an IP network. In this User Guide you will find everything you need to quickly use your new phone. Be sure to verify with your system administrator that your

network is prepared for configuring your SoundPoint® IP 300/301 SIP phone or consult the *Administrator Guide Sound-Point®/SoundStation® IP SIP* for more information. As well, be sure to read the Parts List and the Safety Notices section in this guide before you set up and use the SoundPoint® IP 300/301 SIP phone.

## <span id="page-3-1"></span>**Parts List**

The following items are included in your SoundPoint® IP 300/301 SIP package. Check this list before installation to ensure

#### that you have received each item. If you are missing any items, please contact your system administrator.

#### **Polycom SoundPoint® IP 300/301 SIP**

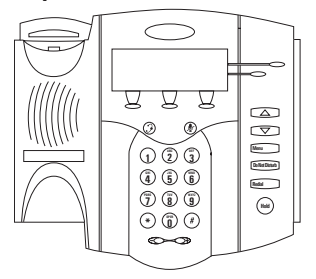

#### **Handset & Handset Cord**

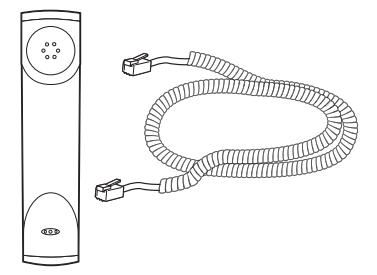

#### **Network / Power Cable**

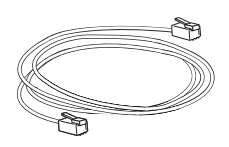

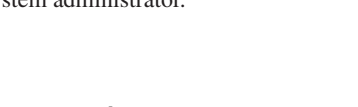

**Power Adapter** (specification varies according to country)

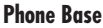

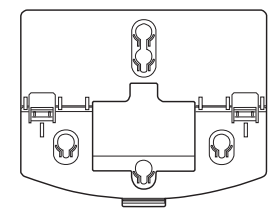

**Quick Start Guide**

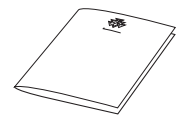

# <span id="page-4-0"></span>**Installing SoundPoint® IP 300/301 SIP**

This section provides basic installation instructions and information for obtaining the best performance with the Sound-Point® IP 300/301 SIP phone. If you require additional information or assistance with your new phone, please contact your system administrator.

The SoundPoint® IP 300/301 SIP User Guide includes regulatory compliance information that your system administrator should review and can also be found at: [www.polycom.com](http://www.polycom.com)

### <span id="page-4-1"></span>Connecting Network and Power Source

#### AC Power Option

Connect the supplied Network Cable between the LAN jack on the phone and the LAN port on the wall or hub/switch device port. Connect the DC plug of the AC wall adapter into the supplied LAN cable as shown.

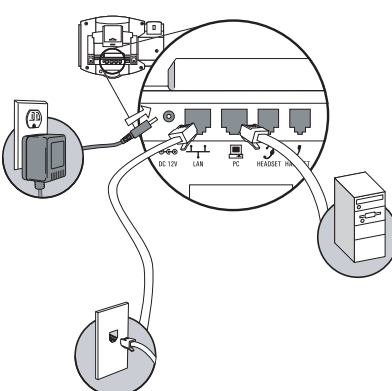

#### In-Line Power Option

If the phone is connected to a compatible Ethernet switch that can provide in-line power, the phone will use that power option. Simply plug the supplied Network cable between the LAN jack on the phone and an available Power and Data port on the In-Line Power switch.

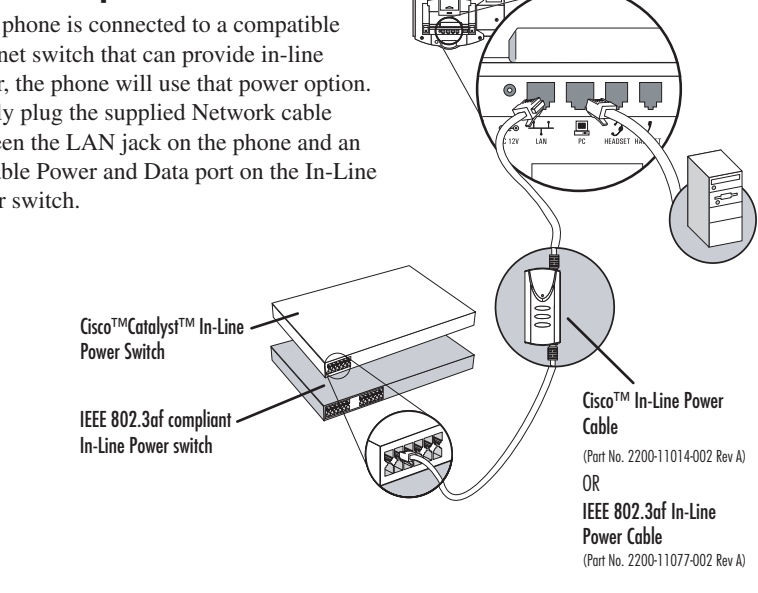

## <span id="page-5-0"></span>Connecting the Handset and Optional Headset

1. Connect the short straight end of the phone cord to the handset **(Optional)** and the corresponding longer straight end of the cord to the handset jack on the back of the phone. 2. Connect the headset (optional accessory) to the headset jack on the back of the phone. *For information on headsets, please visit ww[w.polycom.com](http://www.polycom.com)* ൙ൟ HEADSET HANDSI *and choose the Support link.* **DC 12V** 

## <span id="page-5-1"></span>Attaching the Base

- 1. Place all cords in the recessed area above the modular jacks as shown.
- 2. Align the two protrusions on the bracket with their corresponding holes in the phone and snap them together to lock the base to the phone.

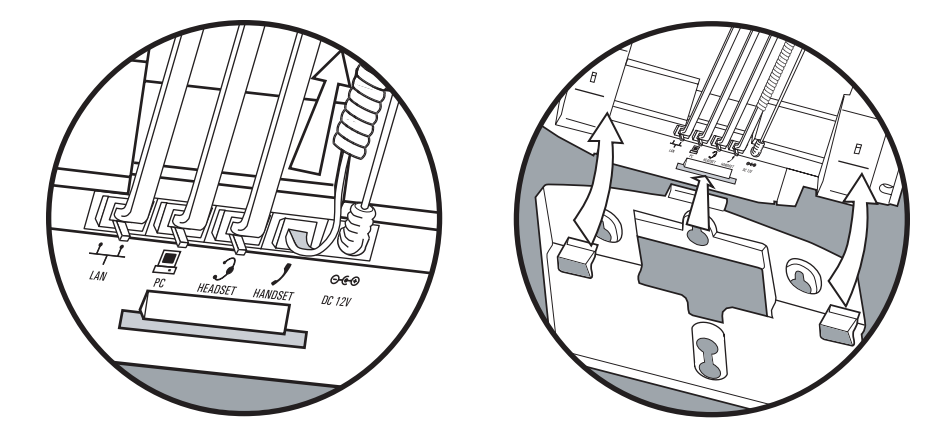

3 Download from Www.Somanuals.com. All Manuals Search And Download.

#### <span id="page-6-0"></span>**Features**

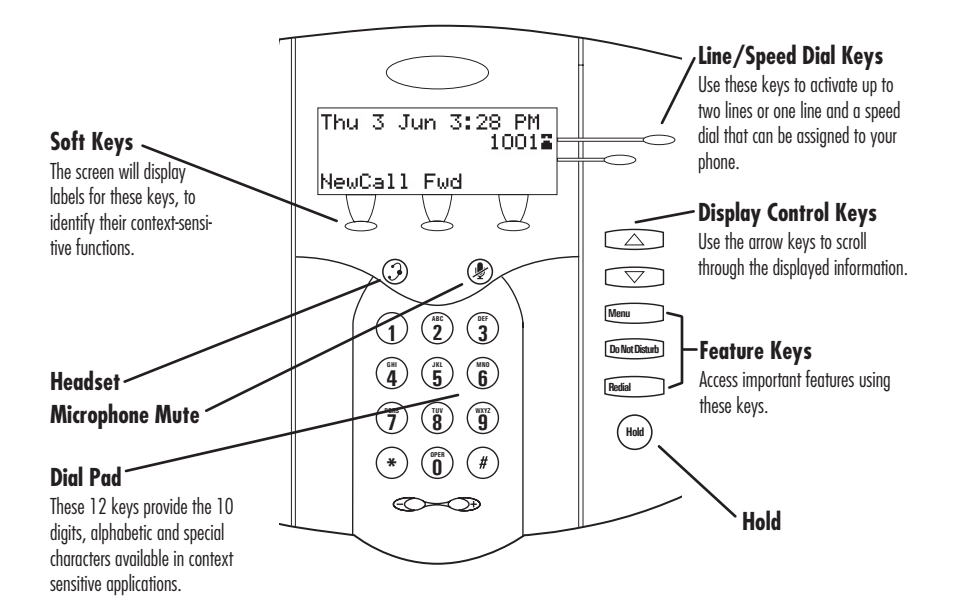

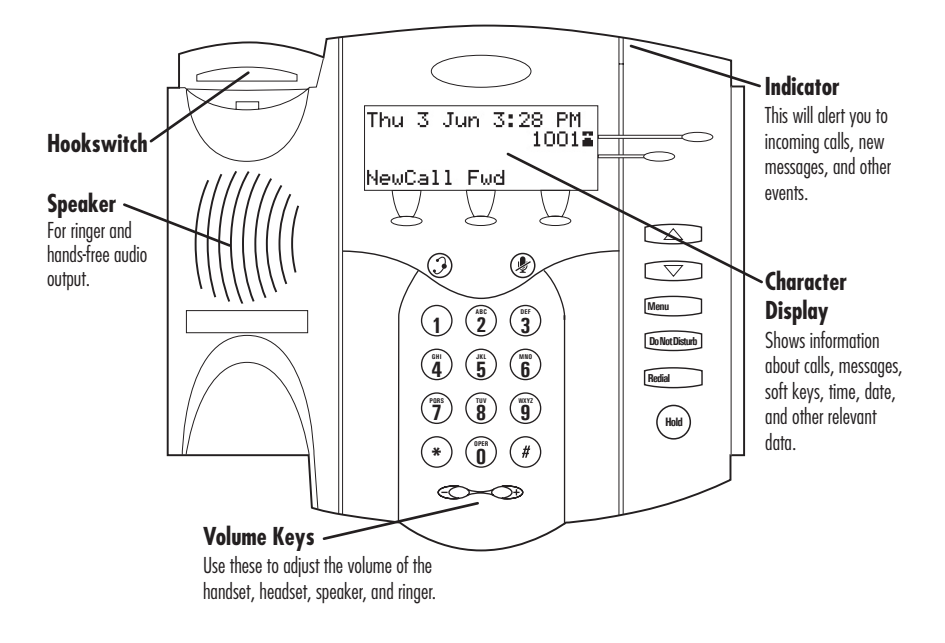

# <span id="page-7-0"></span>**Key Descriptions**

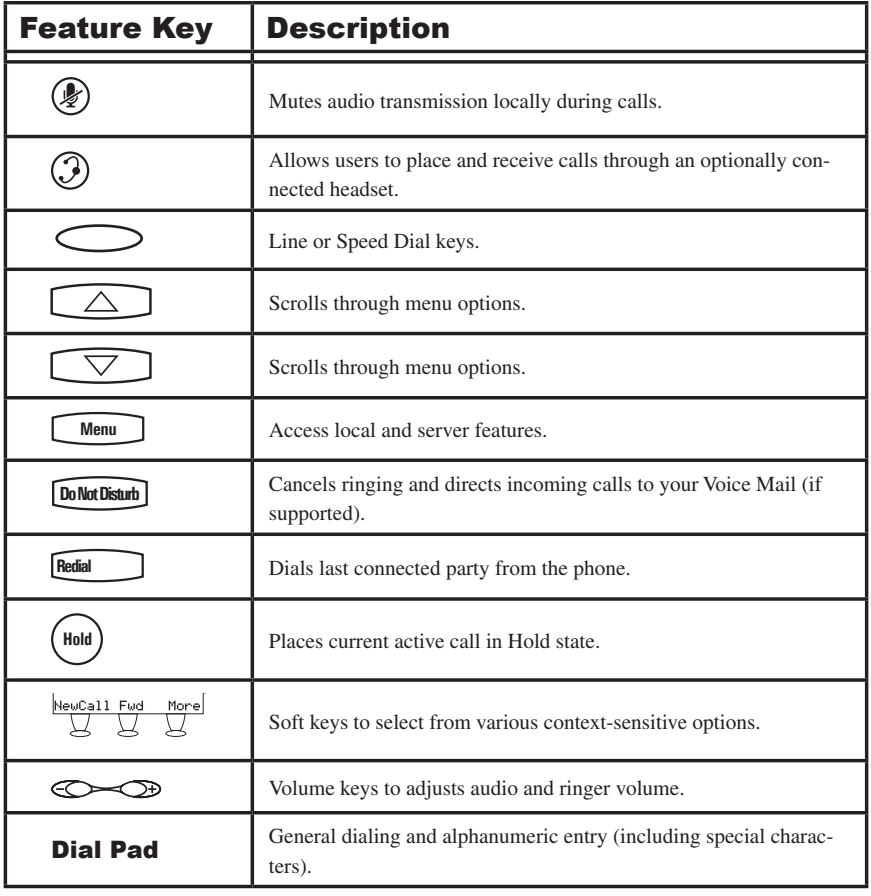

## <span id="page-8-0"></span>**Using SoundPoint® IP 300/301 SIP**

### <span id="page-8-1"></span>Placing a Call

#### Using the Handset:

- 1. To obtain dial tone, pick up the handset.
- 2. Dial the desired number,

OR

Dial by SIP URL or IP*†* address:

- After obtaining dial tone press **Name**
- Enter URL or IP (press  $*$  for "." and # for " $@$ ")
- Press **Send** to complete the call.

#### Using Listen Mode:

- 1. With the handset on-hook, press Free Termonder<br> **Hold Self Server Termonder**<br>
Hold I due to the Unit<br>
Hold I due to the Unit<br>
Hold U due to the Unit<br>
Hold U due to the United United United U , and choose *Features*, followed by *Listen Mode*.
- 2. Dial the desired number,

OR

Dial by SIP URL or IP<sup>†</sup> address as above.

# **Hold** Using the Headset:

- 1. With the optional headset connected, press a line key,  $\binom{1}{2}$ , or **NewCall** to obtain dial tone.
- 2. Dial the desired number,

OR

Dial by SIP URL or IP<sup>†</sup> address as above.

first getting dial tone. Simply enter the number then lift the handset or proce the **Direct** toward process the  $\Omega$  low. Users also have the option to dial directly from the dial pad without or press the **Dial** soft key or press the  $(\mathcal{I})$  key.

In all cases, the active call will appear on the display showing call duration and destination duration and destination.

*†Examples: 10.3.0.42 joe@205.173.1.24 sip: jane@polycom.com* **1 3DEF**

**ABC**

*During a call, users can alternate between handset or headset modes by pressing the* ( $\mathcal{G}$ ) key, or picking *up the handset.*

*Listen Mode can be used for listening to a conference call but not actively participating, or for checking voice mail.*

*See also [Headset Memory Mode.](#page-12-2)*

**1 3DEF ABC** *To obtain the IP address of your phone, press*  **14** *6 6 6 6 6 6 6 6 6 6 6 6 6 6 6 6 6 6 6 6 6 6 6 6 6 6 6 6 6 6 6 6 6 6 6 6* Phone. The IP address is listed together with *8*  $\frac{d}{dx}$ 

**PQRS**

**TUV**

**2**

**1 2 DEF**

**WXYZ**

**3**

**OPER**

6

**OPER \* # JKL GHI MNO 4 5 GHI JKL MNO 6** Download from Www.Somanuals.com. All Manuals Search And Download.**6**

**Buddy Status**

## <span id="page-9-0"></span>Answering a Call

## Using the Handset: **Call Lists**

Pick up the handset.

#### Using Listen Mode: **4 My Status 4 5 GHI JKL MNO**

Press the **Answer** soft key or the line key  $\circ$  $\hat{\mathbf{C}}$ 

### Using the Headset:

Pressing  $(\mathcal{G})$  will answer the call through an optionally connected enabled, pressing the line key  $\circ$ headset. If headset memory mode is will do the same. **OPER \* #**

**Call Lists** In all cases, the active call will appear on the display showing call duration and destination.

*Incoming calls may be ignored by pressing the* **Reject** *soft key or* **Do Not Disturb**  *during ringing.*

**Menu**

From the method of the method of the method of the district of the district of the district of the active call on hold to answer<br>
the active call on hold to answer<br>
the new call.<br>
active call will appear<br>
the call in the p *If there is an active call when a new incoming call is received, pressing the* **Answer** *soft key places the active call on hold to answer the new call.*

**Menu**

**Messages**

**Do Not Disturb**

**1** *ne n<i>the previously con-***nected mode DEF** *nected mode.* **ABC** *Pressing* **Answer** *will also answer* 

**4 5 GHI JKL MNO**

**6**

#### <span id="page-9-1"></span>**Redial** Call Hold and Resume **6 MNO 6 4 5 GHI JKL MNO**

**1 3DEF**

During a call, press  $\left(\begin{array}{c}\n\text{Holt}\n\end{array}\right)$  or the **Hold** soft key. The call will be placed on hold and this will **b**e be indicated on the display. Press the **Resume** soft key to retrieve the call.

**Do Not Disturb**

## <span id="page-9-2"></span>Multiple Calls on Hold

If multiple calls are on hold on a single line key, use the arrow keys to switch between the calls then press the **Resume** soft key to retrieve the desired call. If more than two calls are on hold on a single key, an indication will appear on the display, for example "2/3" shows that this is the second call out of three calls.

If calls are on hold on more than one line key, the details of the calls on any line key can be viewed by pressing that line key and holding it down for a few seconds. If a line key is pressed briefly, the first call on hold on that line key will be retrieved.

## <span id="page-9-3"></span>Microphone Mute

During a call, press  $\left(\frac{1}{2}\right)$ . The LED on the phone lights up and a flashing microphone on the display indicates that the other party (parties) cannot hear you.

Microphone Mute applies to handset and headset modes. You can still hear all other parties while Mute is enabled.

To turn off Microphone Mute, press ( $\gg$ ) again.

## <span id="page-10-0"></span>General Key Use

**General Key Use**<br>To navigate through menus and to enter data, these are useful tips: **5 4 6 ABC 4 5 GHI JKL MNO 6 1 3DEF 2 Do Not Disturb 1 2 DEF 3 ABC**

- 1. Use  $\boxed{\triangle}$  and  $\boxed{\triangledown}$  or the **Next** and **Prev** soft keys to scroll **heat** and **HeV** soft keys to scrong<br>through lists. In some lists the  $\left(\frac{\mathbf{x}}{2}\right)$ and  $(\#)$  keys can be used as "Page<br>  $\text{Im}$ " and "Page Down" Up" and "Page Down".
- 2. Many soft keys can only be accessed by pressing the **More** soft key.
- 3. The **Menu** key can be pressed to quickly exit from any menu.

### **Local Conferencing**

A conference may be created with two other parties using the phone's local conferencing feature.

- 1. Place a call to the first party.
- 2. Press the **Conf** soft key to obtain a new line (the active call is placed on hold).
- 3. Dial the number of the second party or use the arrow keys to access speed dial numbers or the missed call list, or use the Features menu to access placed and received call lists. From one of these lists press the **Dial** soft key.

press the number keys one or more 4. To enter text using the dial pad, times. For example, for 'A' press '2' and for 'C' press '222'. When in text entry mode the display title will show whether keys will generate numbers (**1**), upper-case (**A**) or lower-case (**a**) characters and the **1/A/a** soft key can change this.

> <span id="page-10-2"></span>*Ending the call on the conference originator's phone will end the conference.*

4. When the second party answers, press the **Conf** soft key again to join all parties in the conference, or press the **Split** soft key to put the first call on hold and keep the second call as the active call.

A conference may be created at any time between an active call and a call which is on hold (on the same line) by pressing the **Join** soft key.

### <span id="page-10-1"></span>Splitting a Conference

When a conference has been established, a **Split** soft key is available. Pressing this

# Transferring a Call

- 1. During a call, press the **Trnsfr** soft key (the active call is placed on hold).
- 2. Press the **Blind** soft key if a blind transfer (without consultation) is required.
- 3. Dial the number to which you want to transfer the call or use the arrow keys to access speed dial numbers or the missed call list, or use the Features menu to access placed and received call lists. From one

key will split the conference into two calls on hold.

> of these lists press the **Dial** soft key. (This step completes a blind transfer.)

4. Press the **Trnsfr** soft key again after consulting with the new party to complete a consultative transfer or press the **Split** soft key to put the first call on hold and keep the second call as the active call.

Transfer may be cancelled during establishment by pressing the **Cancel** soft key. The original call is resumed.

## <span id="page-11-0"></span>Call Timer

Call progress on an active call is monitored through a local call timer. This is visible within the active call window on the display.

#### ‡ To:Bob Smith<br>18337 - 00:03:28 6337<br>Hold EndCall Morre

**Del**

**Services**

#### <span id="page-11-1"></span>Ending a Call **Services**

Press the **EndCall** soft key. OR

**1 3DEF** Replace the handset, or press  $(\mathcal{I})$  if in **Selection**<br>in Headset Mode.

## <span id="page-11-2"></span>**Redial**

**Press Eventual** to dial the last call placed Town You will see a list of previous calls. Choose the number **Press** Redial from your phone.

**ABC**

To redial another previously dialed num-<br>ber, press the **Menu** soft key, and select ber, press the **Menu** soft key, and select *Features, Call Lists,* then *Placed Calls*.

rou will see a list of previously placed calls. Choose the number you wish to redial and press **Dial**. You will see a list of previously placed

## <span id="page-11-3"></span>Call Forwarding

Calls may be Forwarded (Diverted) to another extension as follows:

- 1. Press the **Fwd** soft key from the phone's idle display.
- 2. (Optional) If multiple lines are in use, select which line to forward.
- 3. Enter a number or URL to forward all future calls to.
- 4. Press the **Enable** soft key to confirm Call Forwarding.

Idle display returns with a moving arrow on the line label to confirm Call Forwarding enabled.

To turn call forwarding off:

- 1. Press the **Fwd** soft key from the phone's idle display.
- 2. (Optional) If multiple lines are in use, **Select** which line to disable Call Forward.
- 3. Press the **Disable** soft key.

Idle display returns and the line indicator now displays the regular icon.

### <span id="page-11-4"></span>Volume Adjustment

Press the volume keys to adjust receiver volume during a call. Pressing these keys in idle state adjusts the ringer volume.

*To conform to regulatory requirments, handset and headset volume will return to a preset level after each call. Hands-free volume settings will be maintained across calls.*

# <span id="page-12-0"></span>**Do Not Disturb**

Press **Do Not Disturb** to prevent the phone from **Hold** ringing on incoming calls. A flashing icon and text on the display indicates that Do Not Disturb is on.

Calls received while Do Not Disturb is enabled are logged in the *Missed Call* list. **1 3 2 Messages 1 2 DEF 3**

To turn off Do Not Disturb, press **5 4 5 GHI JKL MNO** again. **6** turn off Do Not Disturb, press **Do Not Disturb**  (Optional) If multiple lines are in use, Do Not Disturb can be set on a line-by-line basis. Contact your system administrator for further details. When Do Not Disturb is enabled for a particular line, this is indicated by a flashing " X " beside the line indicator on the display.

#### <span id="page-12-1"></span>**0 \* # 0** Time and Date **OPER**

**9**

**9**

**8**

**7 8 WXYZ**

phone cannot obtain a time and date from<br>the server, the display will flash. Contact **5 4 6 Speed Dial 4 5 GHI JKL MNO 6** your system administrator if either time or date is incorrect. Users have control over **8 7 9 Redial TUV PQRS Services** the format of the display and can turn it off. the format of the display and can turn it of<br>Select options which are right for you as **2 phone cannot obtain a time and date from** SoundPoint<sup>®</sup> IP 300/301 SIP phone. If the Time and Date is clearly displayed on the follows:

1. Press **Menu** .

**5**

**4 5 GHI JKL MNO**

**6**

**6**

**4**

**Hold**

- Preferences, Time & Date; 2. Select *Settings* followed by *Basic*,
- *Production Find Formally Falle Formally* 3. Select from *Date Format, Time For-*
- 4. Scroll through the options via the up and down arrow keys.
- 5. Press **Select** to confirm and **Menu** to return directly to the idle display.

## <span id="page-12-2"></span>Headset Memory Mode

As an option, the headset can be permanently enabled. This is especially useful for regular headset users.

To do this:

- 1. Press **Menu** .
- $Preferences, \nHeadset \nMemory.$ 2. Select *Settings* followed by *Basic,*
- soft key to enable Headset Memory 3. Use the up or down arrows and **Select** Mode.
- 4. Press **Menu** I to return directly to the main menu.

**0 OPER \* # OPER 0** Subsequent calls to or from this phone using the headset will activate a flashing headset icon on the display. Pressing the line keys or **Answer** soft key to receive a call will now connect to the user's headset automatically.

Repeat steps 1-3 and select **Disable** to turn Headset Memory Mode off.

## <span id="page-13-0"></span>**Display Contrast**

To adjust the contrast on the display to a comfortable level:

- 1. Press **Menu** . Select *Settings* followed by *Basic, Contrast*.
- **Messages** 2. Press the **Up** or **Down** soft keys (or **1 h**  $\alpha$  **display contrast.** volume keys) to increase or decrease

**DEF**

**ABC**

<span id="page-13-1"></span>Ring Type

**Many ring types are available. Users can**<br>select different rings to distinguish between lines or to have a different ring from their **0 \* #** Many ring types are available. Users can<br>select different rings to distinguish between  $neighbour's phone.$ 

To change the incoming ring:

- 1. Press **Menu** . Select *Settings* followed by *Basic, Ring Type.*
- 2. (Optional) If multiple lines are used, first select which line to change 2. (Optional) If multiple lines are use first select which line to change.

**7**

**8**

**7 8 WXYZ**

**9**

**9**

- 3. Press the **Ok** or **Cancel** soft keys to accept or cancel changes.
- 4. Press **Menu** or the **Exit** soft key to return to the idle display.
- the desired ring type. Press the 3. Using the arrow keys, highlight **Sel Play** soft key to hear the selected ring type.

**Do Not Disturb**

- 4. Press **Select** to change to the selected ring type.
- 5. Press **Menu** or the **Exit** soft key to return to the idle display.

#### **[Call Treatment](#page-17-1).** See also [Distinctive Ringing /](#page-17-1)

**Hold**

## <span id="page-13-2"></span>Call Lists

**Sel**

A local list of calls missed, received, and placed is maintained by the phone (up to 100 for each). **OPER \* #**

**Hold**

Press **Menu** . Select *Features* followed Placed Calls as desired. Call information by *Call Lists.* Select *Missed, Received,* or will be displayed.

Choose:

- 1. **Edit** to amend the dial string if necessary.
- 2. **Dial** to return the call.
- 3. **Exit** to return to the previous menu.
- 4. **Info** to view information about the call.
- 5. **Save** to store the contact to the Contact Directory.
- 6. **Clear** to delete the call from the list.

Press the **Exit** soft key to return to the idle display.

> *To quickly view the Missed Calls list from the idle display press*  $\Box$ .

11

## <span id="page-14-0"></span>Contact List

In addition to a directory of missed, placed, or received calls, the phone can store a local directory of 200 or more contacts\*. Users can add, delete, edit, dial, or search for any contact in this list through just a few key strokes. In addition to a direction<br>phone can store a lo<br>can add, delete, edi<br>just a few key strok

#### **To add or edit a contact:**

- 1. Press **Menu** , select *Features*  and *Contact List*.
- **Messages** 2. Press **Add** to enter another contact **Edit** to edit an existing entry. into the phone's database or press
- Enter first and/or last name from 3. To move between fields when editing, use the **Next** or **Prev** soft keys. the keypad. Press the **1/A/a** soft key to select between numeric and upper/lower case alphanumeric modes.

*Contacts can be easily added from Call Lists. See* [Call Lists](#page-13-2) *for more information.*

#### **To search for a particular contact:**

- 1. Press **Search** from the *Contact List*  menu.
- 2. Using the dial pad, enter the first few characters for First or Last names.
- 4. Enter the Contact number. This is a required field and it must be unique (not already in the directory).
- 5. Speed Dial Index, Ring Type and Divert Contact may be left blank.
- 6. Use  $\bigcirc$  and  $\bigcirc$  or the **Change** soft key to switch between Enabled and Disabled settings for the last four fields.
- 7. Press **Save** to confirm or **Cancel** to abandon the changes, then press **Exit** to return to the idle display.

- 3. Press **Search** to search for contacts.
- 4. Successful matches can be dialed from the resulting screen.

*\*Limit depends on Server configuration. Contact your system administrator for full details.*

## <span id="page-15-0"></span>Speed Dial

act as a speed dial key for the first speed dial entry. Other speed dial Pre-assigned numbers can be associated with speed dial entries for rapid automated dialing. If a line key is unassigned to a line, it can entries can be viewed from the idle display by pressing  $\Box$ .

#### **To assign John to a Speed Dial entry:**

- 1. Press **Menu** , select *Features* and *Contact List*.
- [tory](#page-14-0)) or highlight John's existing 2. Press the **Add** soft key to enter John's contact details (see [Contact Direc](#page-14-0)directory entry and press **Edit**.
- assigns John to the first speed dial 3. Enter Speed Dial Index as "1". This entry.

#### **To remove a Speed Dial entry:**

- 1. Press **Menu** , select *Features* and *Contact List.*
- 2. Scroll to the desired entry and press **Edit**.
- 3. Delete the Speed Dial Index number using the  $\Box$  and then the **Delete** soft keys.

#### <span id="page-15-1"></span>**Hold** Multiple Lines

SoundPoint® IP 300/301 SIP can support up to two lines, each associated with its own line key. Lines can be configured for private or shared lines.

Typically, the top-most line key is reserved for the principle directory number (DN) of the phone. Depending on how your phone is configured, the display could resemble one of the screens shown:

## <span id="page-15-2"></span>Multiple Keys Per Line

A line on the phone can be configured to have two line keys associated with it. If this is the case, the display could look something like this:

Incoming calls to this line will be distributed evenly among the two available keys. Similarly, outgoing calls will be distributed. 4. Press **Save** to confirm or **Cancel** to abandon the change then press **Exit** to return to the idle display.

 Idle screen is now as shown if the second line is available:

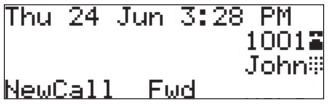

4. Press **Save** and **Exit** to return to the idle display.

 The Speed Dial for that contact is removed.

Thu 3 Jun 3:28 PM  $10017$ NewCall Fwd Thu 24 Jun 3:28 PM 10013 10027 NewCall Fwd

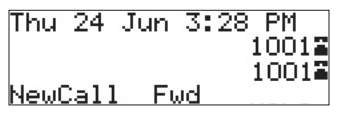

**1 3**

**2 DEF**

13

## <span id="page-16-0"></span>Multiple Call Appearances

Each line on the phone can be configured to have one or more call appearances. More than one call appearance is useful if there is an active call and an incoming call arrives on the same line. In the example shown, there is in an outbound call with Bob Smith. The second diagram shows an incoming call from Jim Green. To answer this incoming call, put the original call on Hold or press the  $\sqrt{\sqrt{ }}$  key to access the new call. Soft key labels will be updated on the display with these options:

- 1. **Answer** this incoming call, the first call is automatically placed on Hold.
- 2. **Reject** the second incoming call.
- 3. **Forwrd** the incoming call to another extension.

Answering the incoming call places the original on Hold and refreshes the soft key labels as indicated (last illustration).

A user can also place another outbound call on the same first line. Press **Hold** during the first call and press **NewCall** to obtain dial tone for a second call.

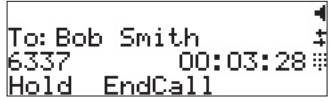

From: Jim Green 1 To:Bob Smith<br>6337 00 00:04:02 Hold EndCall

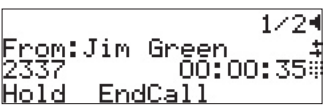

### <span id="page-16-1"></span>Shared Lines

The phone supports shared lines\* . If two phones share a line, an incoming call to that number will cause both phones to ring. The call can be answered on either phone but not both.

The shared line icon changes to a moving icon when the line is in use remotely.

Calls on shared lines can be transferred, put on hold, or added to a conference.

\* *Shared lines are an optional feature configured on the server and may not be supported on your particular system. Contact your system administrator to find out.*

## <span id="page-17-0"></span>Voice Mail

Received messages will be indicated by a flashing Message Waiting Indicator LED on the front of the phone and optionally a visual notification on the display.

Individual line indicators reflect voice messages left on that line (useful if multiple lines are in use).

#### **To listen to voice messages:**

- 1. Press **Menu** and select *Features, Messages\*,†*.
- 2. (Optional) If multiple lines are in sages are to be retrieved. use, select from which line mes-
- 3. Display indicates number of messages and their importance. Press

*\* Voice Mail is an optional feature configured on the server and may not be supported on your particular system. Contact your system administrator to find out.*

A stutter dial tone in place of normal dial tone is used to indicate that one or more voice messages are waiting at the message center.

> **Connect** to initiate retrieval from the Message Center,

OR

 Press **Clear** to turn off the flashing LED without listening to messages.

4. Follow voice prompts to listen to messages.

*† Screen options may vary with server-based application. Voice Mail can be accessed with a single key press. Contact your system administrator to configure this option.*

## <span id="page-17-1"></span>Distinctive Ringing / Call Treatment

Users can set distinctive incoming ringing tones for contacts in their local directory. This allows identification of a contact by a specific ring tone.

To set a distinctive ring for a local contact:

- 1. Press **Menu** , select *Features, Contact List*.
- 2. Using the arrow keys, scroll contact. through the directory to choose a
- 3. Press **Edit** and scroll down using the **Next** soft key to *Ring Type*.
- 4. Enter a number corresponding to one of the ring types available (press then the **Delete** soft

key to remove an existing value).

5. Press the **Save** soft key or **Cancel** to abandon the change.

 Incoming calls from this contact will now have the distinctive ringing pattern applied.

See **[Ring Type](#page-13-1)** in this guide for further details.

*This feature is local to the phone, and may be over-ridden by server settings. Contact your system administrator for more details.*

15

Download from Www.Somanuals.com. All Manuals Search And Download.

## <span id="page-18-0"></span>Phone Reboot

Periodically, the phone may require a user reboot. Reasons for this include accepting a new configuration or new software.

There are two ways to reboot the phone:

- ► Simultaneously press and hold the Do **Not Disturb, Hold, and Volume keys** (highlighted in the diagram) for more than 3 seconds
- ► Press **Menu** password is required to access this and select *Settings, Advanced, Restart Phone* (the user menu).

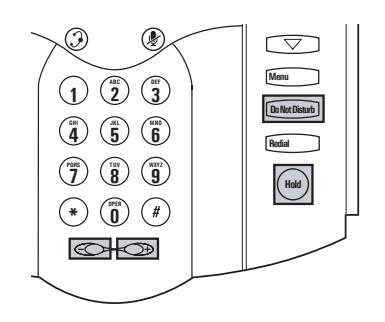

The reboot process will begin and is complete when the idle display is shown.

> In the case of problems, it may be possible to restore normal operation of your phone *without rebooting. Contact your system administrator before attempting to reboot the phone.*

## <span id="page-18-1"></span>**Optional Features**

## <span id="page-18-2"></span>Text Messaging

Users can send and receive Text messages on the phone. SIP Instant (Text) Messaging is supported in real-time. Users can send and receive text messages using their phones. Received messages will be

#### **To read text messages:**

1. Press **Menu** and select *Features, Messages, Instant Messages,*  OR

Press the **InstMsg** soft key to read a message just received.

sages are to be retrieved. 2. (Optional) If multiple lines are in use, select from which line mesindicated by a flashing Message Waiting Indicator LED on the front of the phone and optionally a visual notification on the display.

- 3. Messages appear first to last in sent order.
- 4. Press the **Next** or **Prev** soft keys to cycle through messages in order.

#### **To send a text message:**

- 1. Press Menu
and select *Features, Messages, Instant Messages*.
- 2. (Optional) If multiple lines are in send the message. use, first select from which line to
- 3. Press the **New** soft key.
- URL. Press the **1/A/a** soft key 4. Enter the desired extension or SIP to alternate between numeric and upper/lower case alphanumeric modes.
- 5. Press the **Select** soft key to choose from various pre-scripted short messages.

#### OR

 Press **Edit** to compose a custom message. Use dial pad keys to cycle through the character set. Use keys 1, \*, 0, and # to select special characters.

6. Press **Send** when finished.

## <span id="page-19-0"></span>Presence / Status / Buddy Lists

The phone combines interactive message services and status monitoring to complement a traditional messaging application such as email.

Live interaction within a pool of phones is possible by monitoring the "presence" of the parties involved.

Each phone can "watch" the status of up to eight other phones. These other phones form the "Buddy List". The status of buddies is displayed and updated in real time. Each phone can also be "watched" by up to eight other phones.

### **To add or delete a contact from your buddy list, or block a contact:**

- 1. Press **Menu** , select *Features, Contact List*.
- 2. Using the arrow keys, scroll through the directory to choose a contact.
- **Do Not Disturb** 3. Press **Edit** and scroll down using the **Next** soft key to the *Watch Buddy* or *Block Buddy* fields.
- 4. Use the arrow keys or the **Change** soft key to switch between Enabled or Disabled status.
- 5. Press the **Save** soft key or **Cancel** to abandon the change.

#### **To view and change Presence settings:**

- 1. Press **Menu** and select *Features, Presence*.
- watching phones when the user 2. Choose *My Status* to change your This affects information sent own status (online, busy, etc.). to watching phones. Presence information will also be sent to goes off-hook or invokes Do Not

The diagrams show a typical Buddy Status screen display of monitored phones and a My Status display.

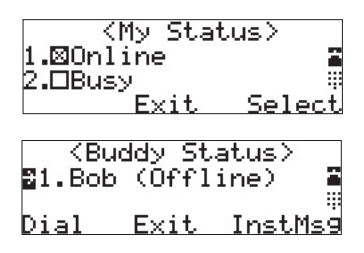

Disturb. The *My Status* display can also be accessed by pressing the **MyStat** soft key from the idle display.

3. Choose *Buddy Status* to monitor the status of the contacts within your buddy list. This can also be accessed by pressing the **Buddies** soft key on the idle display.

- 4. Choose *Watcher List* to see which phones are currently monitoring your status. Press the **Block** soft key to block a watcher.
- 5. Choose *Blocked List* to see which phones you have blocked from monitoring your status. Press the **Unblock** soft key to unblock a contact.

*The software running on the phone is compatible with Windows™ and MSN Messenger™ for peer-to-peer presence and instant messaging.*

## <span id="page-21-0"></span>**Troubleshooting**

#### No Dial-Tone

Verify power is correctly applied to the SoundPoint® IP 300/301 SIP phone:

- Check that the display is illuminated.
- Make sure the LAN cable is inserted properly at the rear of the phone (try unplugging and re-inserting the cable).
- If using in-line powering, check that the switch is supplying power to the phone (contact your system administrator).

Verify if dial tone is present on any other audio paths:

- Switch between handset, headset (if present) or hands-free to see if dial tone is present on these other paths.
- If dial tone exists on one of these, connect a different handset or headset to isolate the problem.

### No Display, Incorrect Display or Bad Contrast

Verify power is correctly applied to the SoundPoint® IP 300/301 SIP phone:

• As "No Dial-Tone" above.

Verify contrast adjustment:

- Follow the instructions in this User Guide to adjust the contrast to a darker level.
- Reboot the phone to obtain a default level of contrast (follow the instructions in this User Guide).

### No Ringing

Verify incoming ring setting and volume level:

- Adjust the ringing level from the front panel using the volume up/ down keys.
- Check that the Ring Type selected in the Settings menu is not the Silent Ring.

Verify successful outbound or inbound calling:

- Place a call to the phone under investigation. Check that the display indicates incoming call information.
- Lift the handset. Ensure dial tone is present and place a call to another extension or number. Check that the display changes in response.

Verify successful outbound or inbound calling:

• As "No Display" above.

#### No Audio on Headset

Verify correct connections:

- Ensure the headset is plugged into the jack marked **Headset** at the rear of the phone.
- Ensure the headset amplifier (if present) is turned on and/or the volume is correctly adjusted.

#### No Response from Feature Key Presses

Verify phone is in active state:

- Make a call to the phone to check for inbound call display and ring- $\frac{1}{2}$  **i** successful, try to press feature keys within the call to **EXECUTE: S Directory or Buddy Status** for example.
- Press  $\sqrt{M_{\text{enu}}}$  followed by *System* **Messages** line is actively registered to the *Status* and *Server Status* to confirm server.
- registration to the server. • Reboot the phone to attempt re-

### Display shows "Network Link is Down"

Verify LAN cable is properly connected:

- Check termination at the switch or hub (furthest end of the cable from the phone). **1 3DEF**
- Check that the switch or hub is **c** die switch of hub is<br> **operational** (flashing link/status **Rediation** System *P* administrator.
- Press  $\text{mean}$  followed by *System* down to verify LAN port is Active. *Status* and *Network Status*. Scroll
- Reboot the phone to attempt reregistration with the server.

## <span id="page-23-0"></span>**Safety and Compliance**

#### <span id="page-23-1"></span>Part 15 Rules

This device is compliant with Part 15 of the FCC Rules. Operation is subject to the following two conditions:

1. This device may not cause harmful interference, and

## <span id="page-23-2"></span>Class B Digital Device or Peripheral

Note: This equipment is tested and complies with the limits for a Class B digital device, pursuant to Part 15 of the FCC Rules. These limits are designed to provide reasonable protection against harmful interference in a residential installation. This equipment generates, uses, and can radiate radio frequency energy and, if not installed and used in accordance with the instructions, may cause harmful interference to radio communications. However, there is no guarantee that interference will not occur in a particular installation. If this equipment does cause harmful interference to radio or television reception, which can be determined by turning the equipment off

### <span id="page-23-3"></span>Modifications

In accordance with Part 15 of the FCC Rules, the user is cautioned that any changes or modifications not expressly approved

#### <span id="page-23-4"></span>Installation Instructions

Installation must be performed in accordance with all relevant national wiring rules.

### <span id="page-23-5"></span>Plugs Acts as Disconnect Device

The socket outlet to which this apparatus is connected must be installed near the equipment and must always be readily accessible. 2. This device must accept any interferences received, including interference that may cause undesired operation.

and on, the user is encouraged to try to correct the interference by one or more of the following measures:

- 1. Reorient or relocate the receiving antenna.
- 2. Increase the separation between the equipment and receiver.
- 3. Connect the equipment into an outlet on a circuit different from that to which the receiver is connected.
- 4. Consult the dealer or an experience radio/TV technician for help.

by Polycom, Inc. could void the user's authority to operate the equipment.

*L'Installation doit être exécutée conformément à tous les règlements nationaux applicable au filage électrique.*

*La prise électrique à laquelle l'appareil est branché doit être installée près de l'équipement et doit toujours être facilement accessible.*

21

## <span id="page-24-0"></span>Industry Canada (IC)

This Class [B] digital apparatus complies with Canadian ICES-003.

*Cet appareil numérique de la classe [B] est conforme à la norme NMB-003 du Canada.*

## <span id="page-24-1"></span>CE and VCCI Mark

This SoundPoint® IP 300/301 SIP is marked with the CE mark. This mark indicates compliance with EEC directories 89/336/ EEC and 73/23/EEC.

A full copy of the Declaration of Conformity can be obtained from Polycom Ltd., 270 Bath Road, Slough, Berkshire, SL1 4DX, UK.

この装置は、情報処理装置等電波障害自主規制協議会 (VCCI) の基準 に基づくクラスB情報技術装置です。この装置は、家庭環境で使用すること を目的としていますが、この装置がラジオやテレビジョン受信機に近接して 使用されると、受信障害を引き起こすことがあります。 取扱説明書に従って正しい取り扱いをして下さい。

## <span id="page-24-2"></span>**Polycom Limited Warranty and Limitation Liability**

LIMITED WARRANTY. Polycom warrants to the end user ("Customer") that this product is expected to be free from defects in workmanship and materials, under normal use and service, for one year from the date of purchase from Polycom or its authorized reseller.

Polycom's sole obligation under this express warranty is at Polycom's option and expense, to repair the defective product or part, deliver to Customer an equivalent product or part to replace the defective item, or if neither of the two foregoing options are reasonably available, Polycom may, on its sole discretion, refund to Customer the purchase price paid for the defective product. All products that are replaced will become the property of Polycom. Replacement products or parts may be new or reconditioned.

Polycom is expected to warrant any replaced or repaired product or part for ninety (90) days from shipment, or the remainder of the initial warranty period, whichever is longer.

Products returned to Polycom must be sent prepaid and packaged appropriately for safe shipment, and it is recommended that they be insured or sent by a method that provides for tracking of the package. Responsibility for loss or damage does not transfer to Polycom until the returned item is received by Polycom. The repaired or replaced item will be shipped to Customer, at Polycom's expense, not later than thirty (30) days after Polycom receives the defective product, and Polycom will retain risk of loss or damage until the item is delivered to Customer.

## <span id="page-25-0"></span>**Exclusions**

Polycom will not be liable under this limited warranty if its testing and examination disclose that the alleged defect or malfunction in the product does not exist or results from:

- Failure to follow Polycom's installation, operation, or maintenance instructions.
- Unauthorized product modification or alteration.
- Unauthorized use of common carrier communication services accessed through the product.
- Abuse, misuse, negligent acts or omissions of Customer and persons under Customer's control; or
- Acts of third parties, acts of God, accident, fire, lightening, power surges or outages, or other hazards.

## <span id="page-25-1"></span>**Warranty Exclusive**

IF A POLYCOM PRODUCT DOES NOT OPERATE AS WARRANTED ABOVE, CUSTOMER'S SOLE REMEDY FOR BREACH OF THAT WARRANTY SHALL BE REPAIR, REPLACEMENT, OR REFUND OF THE PURCHASE PRICE PAID, AT POLYCOM'S OPTION. TO THE FULL EXTENT ALLOWED BY LAW, THE FOREGOING WARRANTIES AND REMEDIES ARE EXCLUSIVE AND ARE IN LIEU OF ALL OTHER WARRANTIES, TERMS, OR CONDI-TIONS, EXPRESS OR IMPLIED, EI-THER IN FACT OR BY OPERATION OF LAW, STATUTORY OR OTHERWISE,

INCLUDING WARRANTIES, TERMS, OR CONDITIONS OF MERCHANT-ABILITY, FITNESS FOR A PARTICU-LAR PURPOSE, SATISFACTORY QUALITY, CORRESPONDENCE WITH DESCRIPTION, AND NON-INFRINGE-MENT, ALL OF WHICH ARE EX-PRESSLY DISCLAIMED. POLYCOM NEITHER ASSUMES NOR AUTHO-RIZES ANY OTHER PERSON TO AS-SUME FOR IT ANY OTHER LIABILITY IN CONNECTION WITH THE SALE, INSTALLATION, MAINTENANCE OR USE OF ITS PRODUCTS.

## <span id="page-25-2"></span>**Service Agreements**

Please contact your Polycom Authorized Reseller for information about service

agreements applicable to your product.

## <span id="page-25-3"></span>**Limitations of Liability**

LIMITATION OF LIABILITY. TO THE FULL EXTENT ALLOWED BY LAW, POLYCOM EXCLUDES FOR ITSELF AND ITS SUPPLIERS ANY LIABILITY, WHETHER BASED IN CONTRACT OR TORT (INCLUDING NEGLIGENCE), FOR INCIDENTAL, CONSEQUEN-TIAL, INDIRECT, SPECIAL, OR PUNITIVE DAMAGES OF ANY KIND,

OR FOR LOSS OF REVENUE OR PROFITS, LOSS OF BUSINESS, LOSS OF INFORMATION OR DATA, OR OTHER FINANCIAL LOSS ARISING OUT OF OR IN CONNECTION WITH THE SALE, INSTALLATION, MAIN-TENANCE, USE, PERFORMANCE, FAILURE, OR INTERRUPTION OF ITS PRODUCTS, EVEN IF POLYCOM

OR ITS AUTHORIZED RESELLER HAS BEEN ADVISED OF THE POS-SIBILITY OF SUCH DAMAGES, AND LIMITS ITS LIABILITY TO REPAIR, REPLACEMENT, OR REFUND OF THE PURCHASE PRICE PAID, AT POLY-

COM'S OPTION. THIS DISCLAIMER OF LIABILITY FOR DAMAGES WILL NOT BE AFFECTED IF ANY REMEDY PROVIDED HEREIN SHALL FAIL OF ITS ESSENTIAL PURPOSE.

## <span id="page-26-0"></span>**Disclaimer**

Some countries, states, or provinces do not allow the exclusion or limitation of implied warranties or the limitation of incidental or consequential damages for certain products supplied to consumers, or the limitation of liability for personal injury, so the above limitations and exclusions may be limited in their application to you. When the implied warranties are not allowed to be excluded in their entirety, they will be limited to the duration of the applicable written warranty. This warranty gives you specific legal rights which may vary depending on local law.

## <span id="page-26-1"></span>**Governing Law**

This Limited Warranty and Limitation of Liability shall be governed by the laws of the State of California, U.S.A., and by the laws of the United States, excluding their conflicts of laws principles. The United Nations Convention on Contracts for the International Sale of Goods is hereby excluded in its entirety from application to this Limited Warranty and Limitation of Liability.

All rights reserved under International and Pan-American Copyright Conventions. No part of the contents of this manual may be copied, reproduced, or transmitted in any form or by any means, or translated into another language or format, in whole or part, without written consent from Polycom, Inc.

Do not remove (or allow anybody else to remove) any product identification, copyright or other notices.

Polycom, the Polycom logo design, and SoundPoint are trademarks of Polycom, Inc. in the U.S. and various other countries.

## <span id="page-26-2"></span>**Copyright Notice**

Portions of the software contained in this product are Copyright (c) 1998, 1999, 2000 Thai Open Source Software Center Ltd. and Clark Cooper.

Permission is hereby granted, free of charge, to any person obtaining a copy of this software and associated documentation files (the "Software"), to deal in the Software without restriction, including without limitation the rights to use, copy, modify, merge, publish, distribute, sublicense, and/or sell copies of the Software,

and to permit persons to whom the Software is furnished to do so, subject to the following conditions:

The above copyright notice and this permission notice shall be included in all copies or substantial portions of the Software.

THE SOFTWARE IS PROVIDED "AS IS", WITHOUT WARRANTY OF ANY KIND, EXPRESS OR IMPLIED, IN-CLUDING BUT NOT LIMITED TO THE WARRANTIES OF MERCHANTABIL-

ITY, FITNESS FOR A PARTICULAR PURPOSE AND NONINFRINGEMENT. IN NO EVENT SHALL THE AUTHORS OR COPYRIGHT HOLDERS BE LI-ABLE FOR ANY CLAIM, DAMAGES OR OTHER LIABILITY, WHETHER IN

AN ACTION OF CONTRACT, TORT OR OTHERWISE, ARISING FROM, OUT OF OR IN CONNECTION WITH THE SOFTWARE OR THE USE OR OTHER DEALINGS IN THE SOFTWARE.

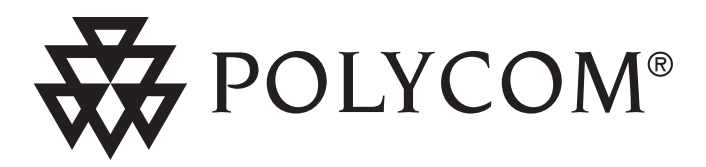

**Polycom, Inc. 1565 Barber Lane Milpitas, CA 95035**

©2005 Polycom, Inc. All Rights Reserved. Polycom®, SoundPoint®, and the Polycom logo design are registered trademarks of Polycom, Inc. in the U.S. and various countries. All other trademarks are the property of their respective companies.

1725-11319-001 Rev. B

Download from Www.Somanuals.com. All Manuals Search And Doy

Free Manuals Download Website [http://myh66.com](http://myh66.com/) [http://usermanuals.us](http://usermanuals.us/) [http://www.somanuals.com](http://www.somanuals.com/) [http://www.4manuals.cc](http://www.4manuals.cc/) [http://www.manual-lib.com](http://www.manual-lib.com/) [http://www.404manual.com](http://www.404manual.com/) [http://www.luxmanual.com](http://www.luxmanual.com/) [http://aubethermostatmanual.com](http://aubethermostatmanual.com/) Golf course search by state [http://golfingnear.com](http://www.golfingnear.com/)

Email search by domain

[http://emailbydomain.com](http://emailbydomain.com/) Auto manuals search

[http://auto.somanuals.com](http://auto.somanuals.com/) TV manuals search

[http://tv.somanuals.com](http://tv.somanuals.com/)